# **EÇBS KAYDI VE SIFIR ATIK BİLGİ SİSTEMİNE**

## **ERİŞİM YARDIM KILAVUZU**

## **EÇBS SİSTEMİNE İLK KAYIT OLUŞTURMA**

**Öncelikle şahıs firmasında şahsın kendisi, diğer LTD ve A.Ş. firmalarında imza sirküsünde ismi olan yetkili kişilerin ecbs.cevre.gov.tr adresinden e devlet girişi yapılır.**

- **Sistem kimlik doğrulamadan sonra açılır.**
- **EÇBS sistemi açıldıktan sonra sol taraftan Hesap Firma Kurum tıklanır.**
- **Sağda Yeni Hesap ekle tıklanır.**
- **Önümüze 6 aşama gelir. Her aşama doldurulur.**
- **6. Aşamada yetki belgesi istenir.**
- **Yetki belgesi olarak Şahıs şirketlerinde Vergi Levhası LTD. ve A.Ş.**

**Firmalarında imza sirküsü, sicil gazetesi eğer yetkili değil ise noterden vekalet pdf olarak yüklenir.**

- **Başvuruyu tamamla butonu tıklanır. Sistem Entegre çevre bilgi sistemi başvuru formu verir.**
- **Yetkili tarafından imzalanan bu form İl Müdürlüğümüze gönderilir.**
- **İl Müdürlüğü onayladıktan sonra tesis kaydı oluşturulur.**

### **EÇBS SİSTEMİNDE TESİS OLUŞTURMA VE UYGULAMA EKLEME**

- **İl Müdürlüğümüzün onayı sonrasında Firma yetkilisi ecbs.cevre.gov.tr adresinden e devlet girişi yapar.**
- **Solda hesap firma kurum tıklanır. Sağa firma adı gelir durumu onaylıdır. Buradaki İşlemler tıklanır.**
- **Üstten tesis şube listesi tıklanır ve sağdan hesabımı tesis olarak kaydet butonu tıklanır. Faaliyet kodu seçilip kaydet yapılır.**
- **Soldan Tesis şube listesi tıklanır ve sağda merkez tesis oluşturulmuş olur.**
- **Birden fazla tesis söz konusu ise hesabımı tesis olarak kaydet butonu yerine yeni tesis ekle butonu tıklanır ve 5 aşama tamamlanır.**
- **Yeni tesis eklemede yetki belgesi olarak yine hesap firmada eklenmesi gereken belgeler eklenir.**
- **Tesis eklemesi yapıldıktan sonra soldaki tesis şube listesinden görülen tesiste işlemler tıklanır. Yukarıdan uygulamalar tıklanır.**
- **Uygulama listesinde kullanılmak istenen uygulama ekle butonu ile eklenir.**
- **Uygulamaya gidilerek açılan uygulamadan yapılması gereken işlemler Firma yetkilisince yapılır.**

### **SIFIR ATIK BİLGİ SİSTEMİNDE BELGELENDİRME BAŞVURUSU**

- **Ecbs işlemleri tamamlandıktan sonra uygulama listesinden "sıfır atık" uygulaması eklenir ve "uygulamaya git" tıklanarak sıfır atık bilgi sistemi açılır.**
- **Sıfır atık bilgi sisteminde karşınıza gelen kurum bilgileri ekranı doldurularak kurum sisteme kaydedilir.**
- **Sol tarafta yer alan faaliyet butonu tıklanarak eğitim, kumbara, atık vb. faaliyetlerine ilişkin bilgiler eklenir.**
- **Faaliyetler eklendikten sonra soldaki "belgelendirme" butonu aktif hale gelecek. Belgelendirme başvurusu yapılırken kurum kumbaraları, varsa yemekhanede oluşturulan toplama noktası, kurumsal kaynaklı oluşan tehlikeli atıklar (floresan ve aydınlatma ekipmanı, kartuş-toner, elektronik atıklar, pil vb.) için oluşturulan tehlikeli atık depolama alanı fotoğrafları Word belgesine yapıştırılarak fotoğraf kısmına yüklenir.**
- **Belgelendirmeye başvuru yapılarak İl Müdürlüğümüz onayına sunulur.**
- **Her ayın ilk haftası bir önceki aya ait gönderilen ambalaj miktarları sisteme girilir. Girilen miktarların verilen makbuzlar ile uyumlu olması gerekmektedir.**

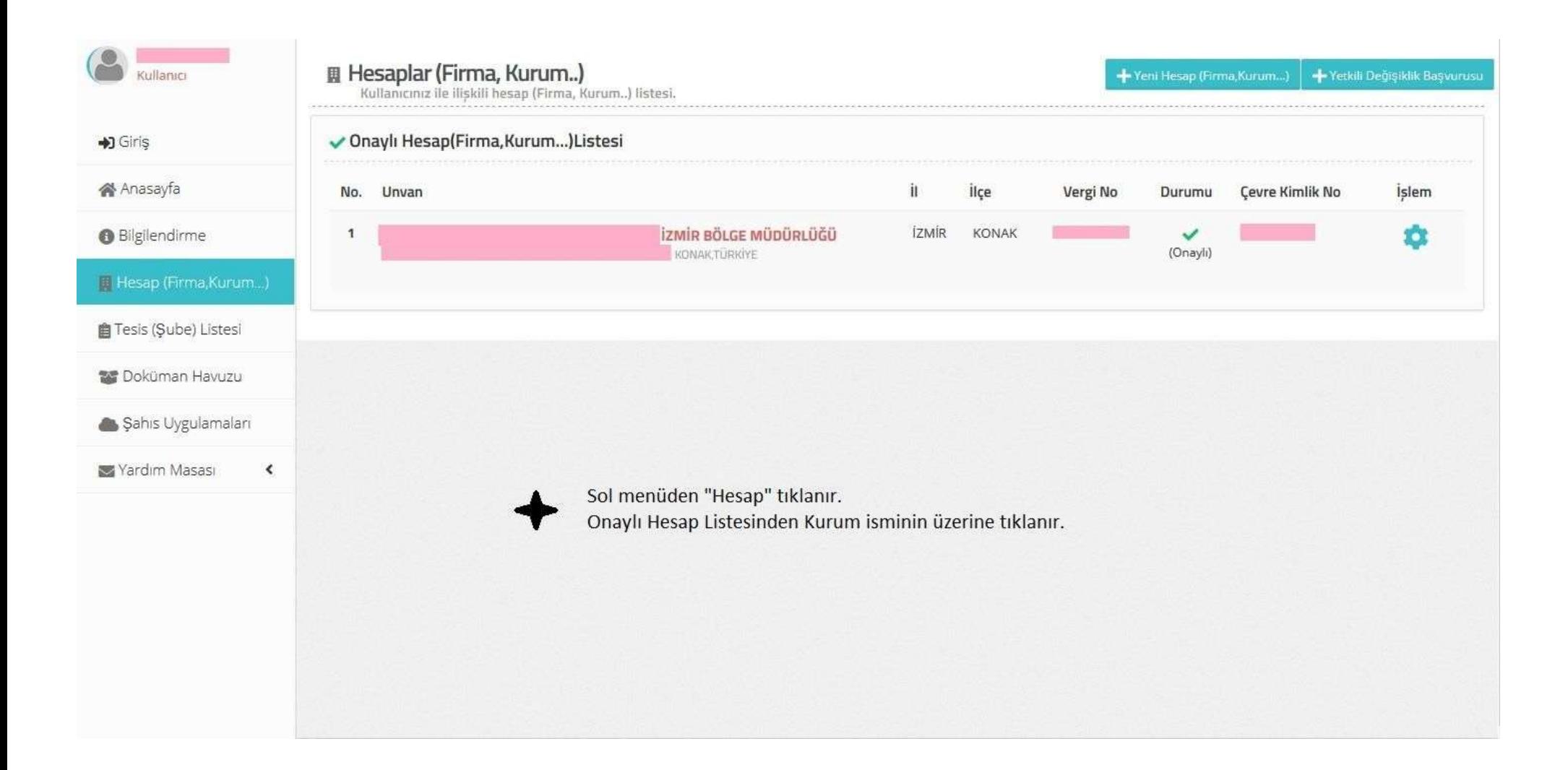

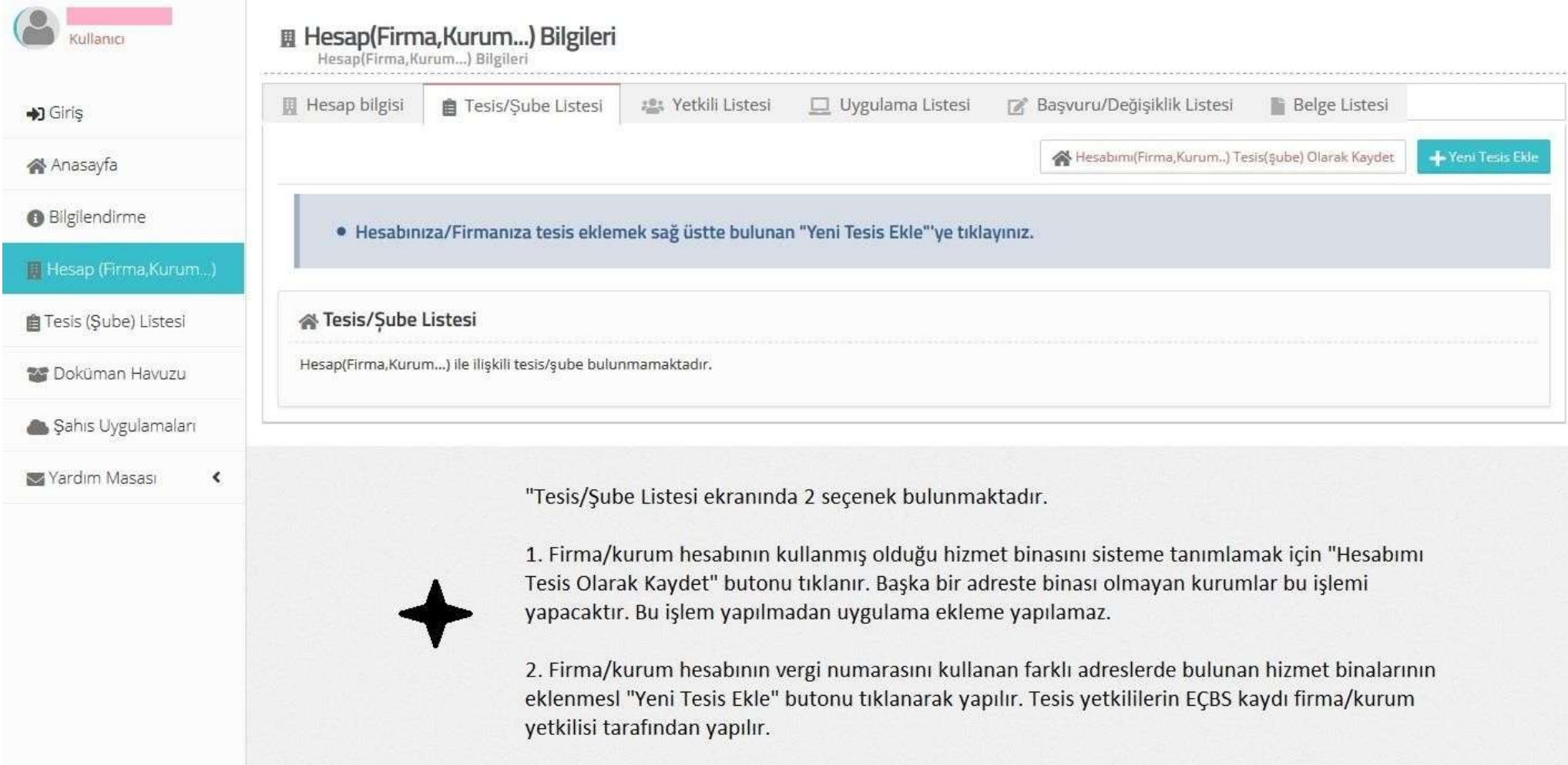

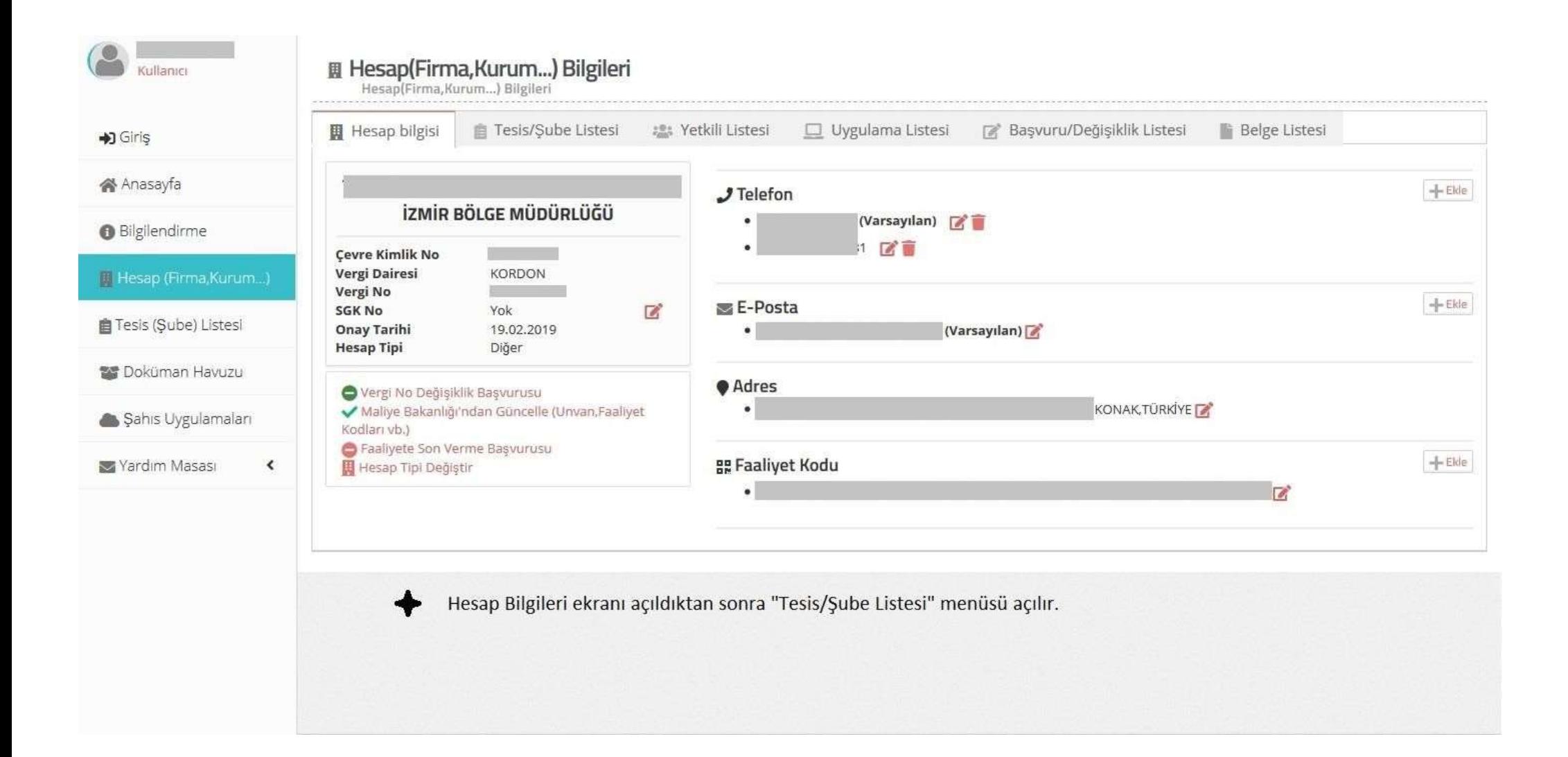

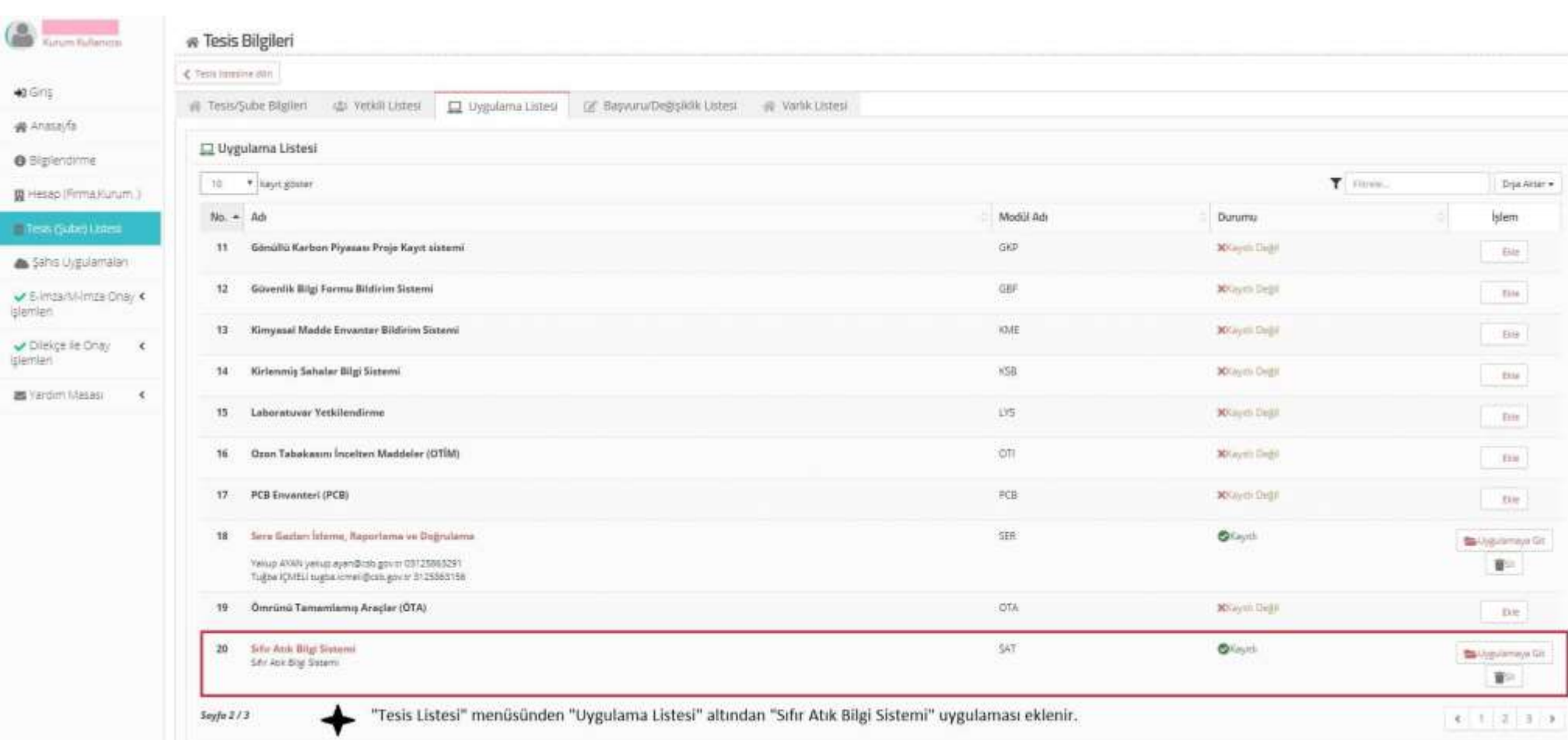

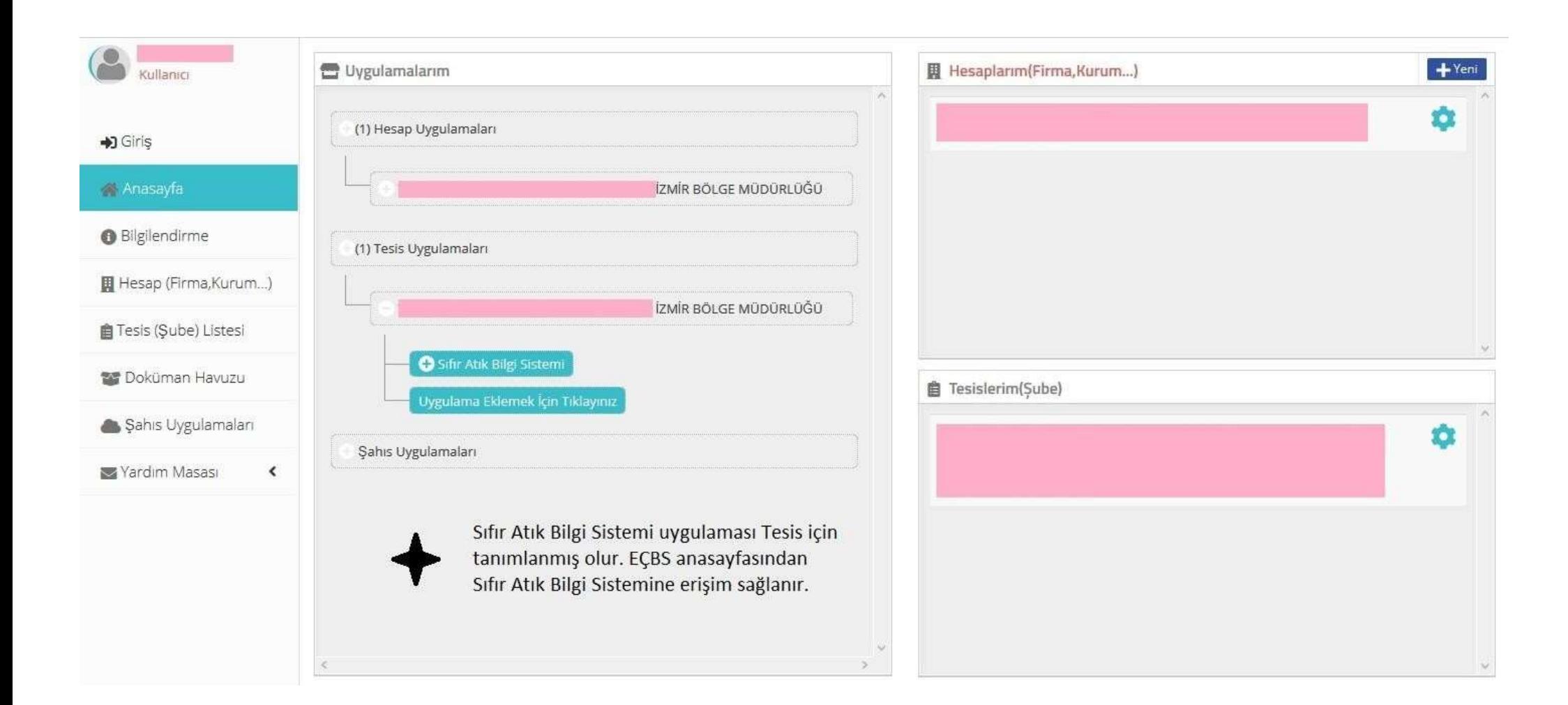

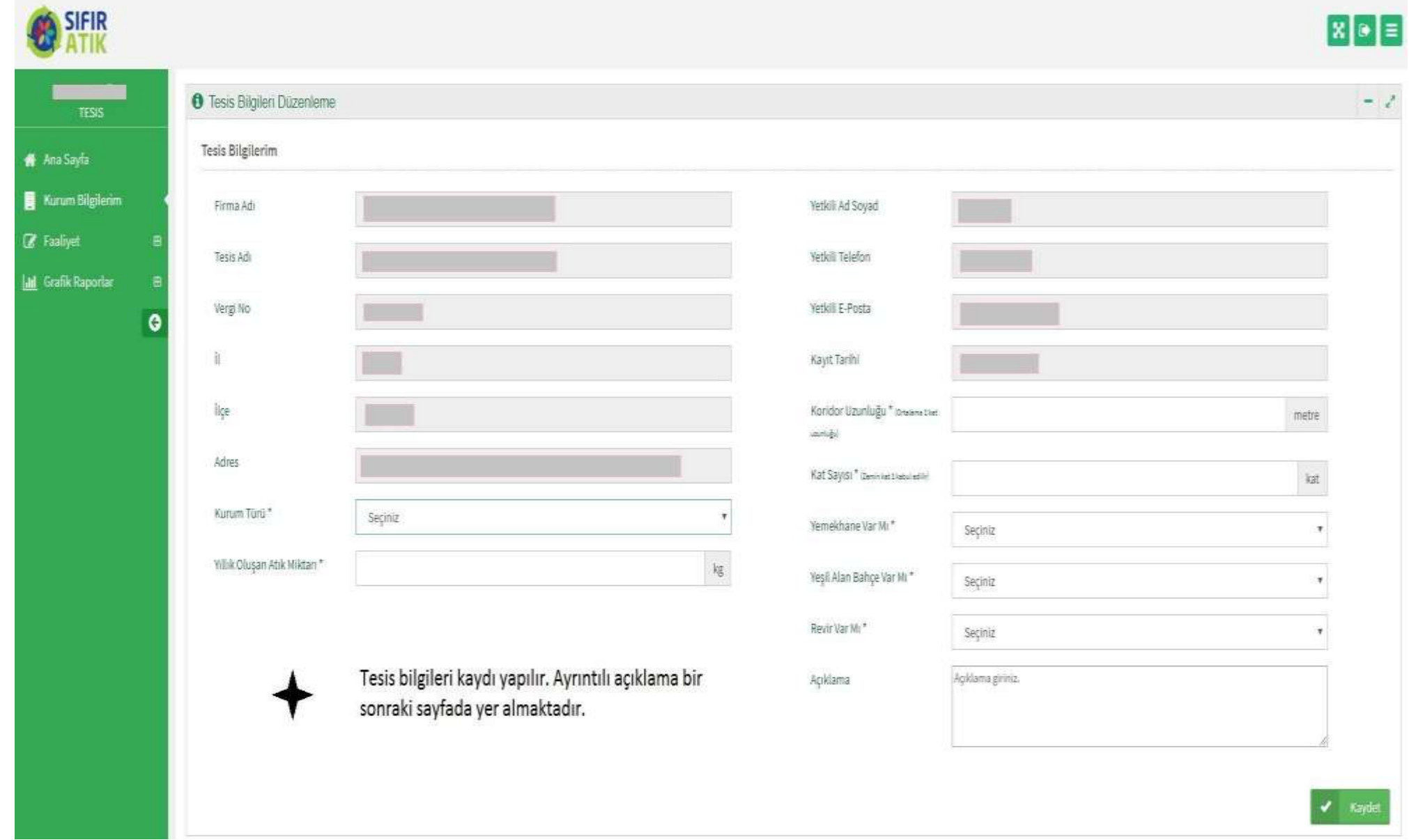

#### **TESİS BİLGİLERİM MENÜSÜ**

#### **Kurum Türü**

Sıfır Atık Bilgi Sistemi incelemesinde, birçok kayıtta "kurum türü" seçeneğinin seçilmediği ya da yanlış seçeneğin seçildiği tespit edilmiştir. Bütün kullanıcıların kayıtlarını gözden geçirmeleri, yanlışlık ve eksiklik varsa düzeltmeleri gerekmektedir.

Alışveriş Merkezi: Alışveriş Merkezleri Hakkında Yönetmelik kapsamında olan yerlerdir.

Belediye: Belediyelerin kamu hizmeti verdiği binalardır. Belediye bünyesinde olan iştirakler işyeri olarak seçilir.

Eğitim Kurumu ve Yurtlar: Kamu ve özel eğitim hizmetlerinin verildiği yerlerdir. Eğitim hizmeti verilmeyen resmi daireler kamu kurum kuruluşu olarak seçilir.

İl Müdürlüğü: Sadece Çevre ve Şehircilik İl Müdürlüğü

Kamu Kurum ve Kuruluşu: Tüm kamu kurum ve kuruluşlarıdır. İl ve bölge müdürlükleri için de bu seçenek seçilir.

Organize Sanayi Bölgesi: Sadece OSB yönetimleridir. OSB içinde yer alan sanayi işletmeleri bu seçeneği seçmemelidir.

Sağlık Kuruluşu: Kamu ve özel sağlık hizmetlerinin verildiği yerlerdir. Sağlık hizmeti verilmeyen resmi daireler kamu kurum kuruluşu olarak seçilir.

Zincir Market: En az biri büyük mağaza niteliğini taşıyan en az beş şubeye sahip işletmeyi veya her biri dört yüz metrekarenin altında satış alanına sahip en az on şubesi bulunan toptan ve perakende satış noktalarıdır.

**Yıllık Oluşan Atık Miktarı:** Bir yılda oluşan tüm atık türlerine ait toplam veridir. Eğer bu veri yoksa tahmini girilecektir.

#### **FAALİYET MENÜSÜ**

Atık gönderimlerinin sisteme girişi "toplanan atık" menüsünden yapılmaktadır. Atık miktarı kilogram olarak girilecektir.

Sıfır Atık Bilgi Sistemi incelemesinde, bazı kayıtlarda gönderilen atıkların makbuzda yazan miktardan farklı olarak, kg/ton farkından dolayı bin kat fazla miktarda girişlerin olduğu tespit edilmiştir. Örneğin makbuzda 50 kg olan miktar, sisteme 50 ton olarak girilmiştir. Kullanıcıların tüm veri girişlerini "faaliyet sorgulama" menüsünden kontrol etmeleri, yanlışlıkların düzenle butonu ile düzeltmesi gerekmektedir.

#### **Sıfır Atık Yönetmeliği Sıkça Sorulan Sorular:**

<https://sss.csb.gov.tr/anasayfa?uygulamaid=111&uygulamaAdi=S%C4%B1f%C4%B1r%20At%C4%B1k%20Y%C3%B6netmeli%C4%9Fi>

**Entegre Çevre Bilgi Sistemi Sıkça Sorulan Sorular:**

<https://sss.csb.gov.tr/siksorulansorular?page=1&SoruGrupId=1038&uygulamaid=106>